### ACCESSING CURRICULUM PATHWAYS:

AN INSTRUCTOR'S GUIDE

# **Background**

SAS inSchool® Curriculum Pathways® learning objects have been in wide use by the North Carolina Department of Public Instruction and University of North Carolina Schools of Education for several years. Because of Curriculum Pathways' unique design, community colleges can use these online resources with a variety of student populations, including those in developmental classes and traditional and distance classes in the core subject areas.

#### Key features include:

- Innovative integration of technology and curriculum
- Research-validated instructional techniques
- Learner-centered activities with measurable outcomes
- Interactive materials that target higher-order thinking skills

### **CCCC System Administrator:**

Bianka Stumpf

Director of Distance Education (Lee Campus, <a href="mailto:destaff@cccc.edu">destaff@cccc.edu</a> or 919-718-7529)

### **System Requirements**

Operating Systems - Windows XP, Vista, Windows 7 or Mac OS X 10.6 (Snow Leopard)

Browser Options - Internet Explorer 7.0 or higher, Firefox 3.6 or higher, Safari 5 or higher

Browser Plug-ins - Java 6, update 16 or higher, Java 3D 1.3.1, Flash 10.2 or higher, Adobe Reader 8 or higher

Monitor Resolution - 1024 x 768 or higher

Audio - Sound capability & headphones/speakers

**Other Settings -** Pop-up Blocker(s): Allow for <a href="www.sascurriculumpathways.com">www.sascurriculumpathways.com</a>, JavaScript: Always enable, Cookies: Always accept

#### **Access**

Start by accessing a supported browser.

In the address bar, type in the URL <a href="http://www.sascurriculumpathways.com/portal/">http://www.sascurriculumpathways.com/portal/</a>.

Once you are on the Curriculum Pathways homepage, locate the login area.

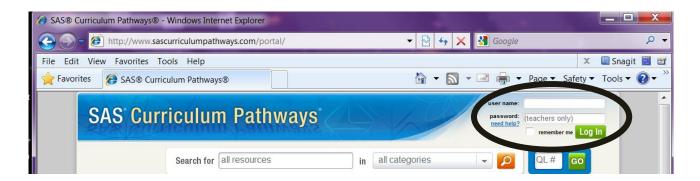

First Time Faculty/Staff Username: ccccfaculty
Password: cccclearn

Note: Faculty/staff users will have to follow prompts to create and confirm individual accounts.

Note: All students will use the same password above for access. Students do not have user names.

### **SAS Home**

After a successful login, Curriculum Pathways resources will be available to you. As you navigate, you can return to the welcome screen by clicking on the Curriculum Pathways home banner.

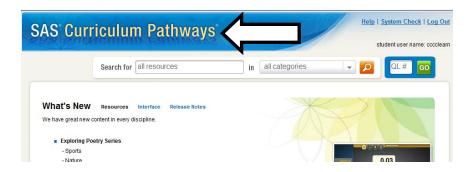

# **System Check**

This technical feature ensures that the computer being used has the necessary elements to use Curriculum Pathways. All users are recommended to perform a system check when experiencing technical difficulties. Click the System Check link at the top to launch. Or you can also click on System Requirements at the bottom and then the Check My System button

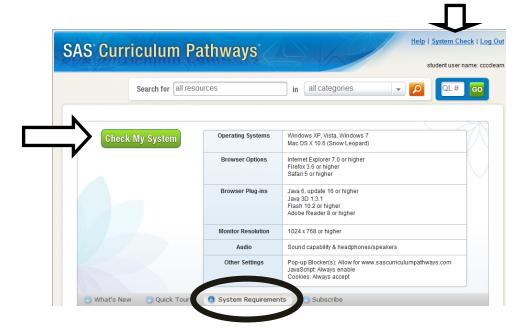

### **System Check Results**

Your results will also provide you links to download the technical elements that are missing from your computer.

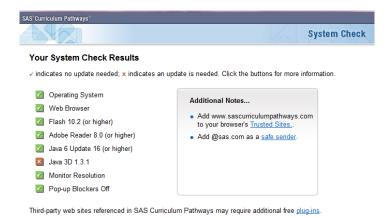

# **Subject Areas and Categories**

You will begin your search for assignments by using the search bar or by selecting one of the five subject areas: English, History, Science, Mathematics, or Spanish. Each subject area is divided into categories, which relate to major divisions of study within an academic discipline. Select a category from the drop-down menu.

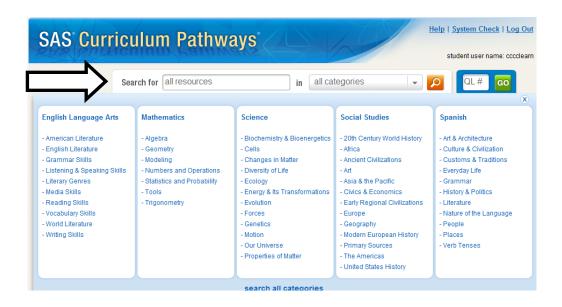

### **Resource List**

Resource list provides a list of available resources. Each topic offers five to six types of resources. To view a resource, click on the title.

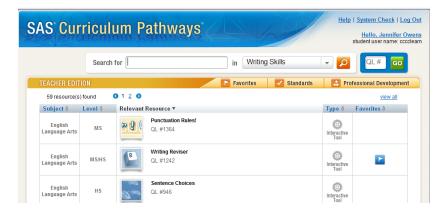

# **Resource Types**

**Interactive Tool:** clarifies concepts and builds skills through student action and response **Audio Tutorial:** addresses core content through brief audio and visuals, and an online quiz **Inquiry:** guides students in addressing a focus question through self paced investigation

Web Lesson: builds understanding through guided instruction; may include handouts, Internet sites, or use of SAS

interactive tools

## **Quick Launch**

Every resource has a Quick Launch number available on the resource list or on the resource itself. Students may enter the number to go directly to a resource.

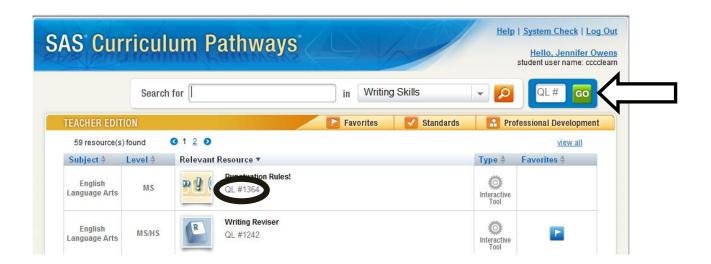

### **Teacher Edition**

Curriculum Pathways **Teacher Edition** features a dashboard to support instructor use. The dashboard includes favorites, curriculum and state standards as well as professional development tools. Students do not see the dashboard or the home page content instructors see.

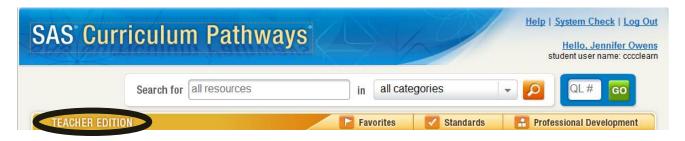

### **Favorites**

Click on the Favorites button to add your personal notes on a resource. At any time, select the Favorites button to navigate to resources you have previously flagged.

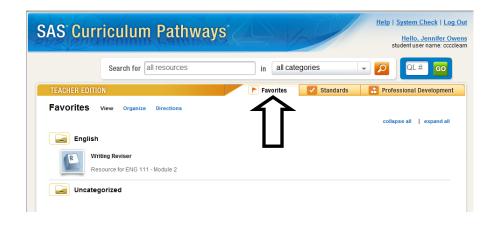

### **Lesson Guide**

Here you can review teacher information for a resource that includes assessment criteria or answer sheets, learning objectives, and instructional suggestions.

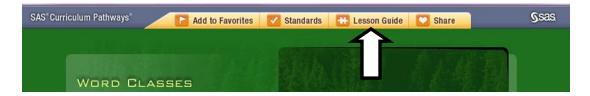

#### Share

Select **Share** for student directions to a resource. You may customize the share page before you save, print, or e-mail the instructions. All share pages list the student user name for your school. You may also share resources on a vareity of social media networks including Facebook and Twitter.

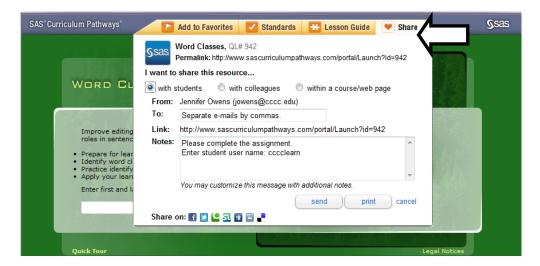

# **Help and Logout**

The **Help button** provides system requirements, troubleshooting tips, and searchable help topics. Be sure to **Logout** and close the browser when finished using Curriculum Pathways.

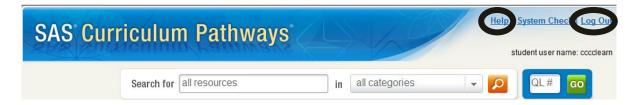